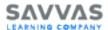

### Mobile Access Guide

Both Reading and Math courseware are accessible on a variety of mobile devices. To ensure the best possible mobile experience for your students review the following areas of this guide:

- Assess Mobile Compatibility
- Get Started on Mobile Devices
- Prepare Students for a Touch Screen Mobile Device
- · Math Courseware on Mobile
- Reading Courseware on Mobile
- Mobile Access Frequently Asked Questions

# **Assess Mobile Compatibility**

Savvas wants your students' SuccessMaker experience to be positive and productive.

Review the mobile device system requirements below and if necessary, work with your

Savvas representative to determine if your school's technical configuration is compatible.

### **Desktop or Laptop Workstations**

#### **Operating System and Browser**

| Operating System        | Browser Version (or latest) |
|-------------------------|-----------------------------|
| Windows <sup>®</sup> 10 | Edge 99 or later            |
| Windows® 10             | Chrome 99 or later          |
| Windows® 10             | Firefox 98 or later         |

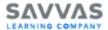

| Operating System    | Browser Version (or latest) |
|---------------------|-----------------------------|
| Chrome OS™ 99       | Chrome 99                   |
| Mac OS® 12 or later | Safari 13 or later          |

#### **Desktop Hardware**

CPU: Dual Core for clients with a processor less than 4Ghz

• **RAM**: 4GB

Any speakers or stereo headphones

Griffin iMic USB audio adapter is suggested for Mac OS X clients.

Microphone with noise canceling

- All audio devices, including sound cards, on-board audio chipsets, and USB based headsets require recommended OEM (Original Equipment Manufacturer) device drivers. Using Windows-based generic high definition or third-party audio devices may cause performance issues during reading or math sessions.
- Screen Resolution: SuccessMaker content was designed for a minimum resolution of 1024 x 768 dp. Lower resolutions may cause content to be cut off in some instances.

## **Browser Settings**

- JavaScript must be enabled.
- Normal browsing mode enabled (private or incognito browsing mode is not supported).
- Cookies must be enabled for https://\*.smhost.net

Fluency is not supported with Safari and Firefox. For fluency recording in an HTTPS environment, use Chrome.

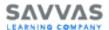

### **Get Started on Mobile Devices**

Verify that the devices you plan to use meet the hardware, operating system, browser, and bandwidth requirements.

### Sign In

- 1. Open the supported browser, and then in the browser address bar, type your school's unique URL.
- 2. Click the Enter Here button, and then sign into SuccessMaker.

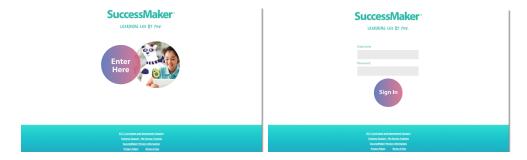

### Exit an Assignment and Sign Out

- 1. Do one of the following:
  - In the Reading course, select the blue **Close** button in the upper-right, to end your session and save your session progress data.
  - In the Math course, select the Menu button on the left to open then menu, and then click the Close button to end your session and save your session progress data.
- 2. Select Log out on the Assignments page to sign out.

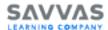

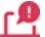

Using the X in the title bar of the browser window to close out of SuccessMaker could result in the loss of data. You should always close the course with the **Close** button, and sign out of SuccessMaker when finished running the courseware. If the browser window is abruptly closed, or a student on an iPad<sup>®</sup> presses the Home button twice, and then swipes up on the browser window in which SuccessMaker is running, session data may be lost, the student left online, or the license may be left "inuse" for up to 30 minutes. This can prevent other students from being able to sign in and run the courseware during that time.

## Prepare Students for a Touch Screen Mobile Device

In general, students running the SuccessMaker courseware through a supported browser on a supported mobile device can use standard gestures common to most mobile devices with touchscreen capabilities. The list below provides some explanation and tips about using the courseware tools and navigation on a mobile device.

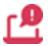

Portrait mode is not currently supported. If a student attempts to run the courseware on a mobile device in portrait mode, some text and images may not display properly. Students should use landscape mode only on all mobile devices.

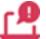

By default, the **Allow Multiple Apps** and **Gestures** features are enabled on an iPad<sup>®</sup>. These features cause instability in the Math and Reading courseware. If left enabled, the students may see a white screen or a freeze condition if they swipe from the far right portion of the screen to the left during a session. To disable these features on an iPad, select **Settings** > **General**, and turn off **Allow Multiple Apps** and **Gestures**.

For additional information on optimizing performance on wireless devices, see SuccessMaker: Wireless Optimization Tips and Configuration Recommendations on the Savvas support website.

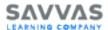

### Math Courseware on Mobile

The student experience for SuccessMaker Math Courseware on a mobile device is similar to that of students using SuccessMaker on a desktop.

1. When a student begins a new math course, a **Click To Begin** button appears. The student must tap the button to proceed in the course. This button also appears once during a session.

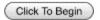

- 2. After the opening character animation plays, choose a character.
- 3. When the first LO displays, tap the **Play** button to continue.
- 4. After answering the question, tap the **Done** button, and then tap **Next** to move to the next LO.
- 5. Once you have mastered an LO, you'll receive a reward animation. Tap the **Click to Begin** button to play the reward animation and continue through the course.

### **Math Player Audio**

When the course begins, instruction audio begins automatically. To replay audio, tap
the speaker icon next to the question or feedback text to play the corresponding audio.

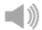

For all audio, use the volume control on the device to increase or decrease the volume.

### **Spanish Translation**

If you have the **Translate** enrollment option turned on for the course, the TextHelp icon displays in the upper right corner of the lesson.

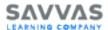

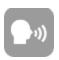

Click or tap the TextHelp icon to turn on Spanish translation for the question or statement. The speaker icon turns pink.

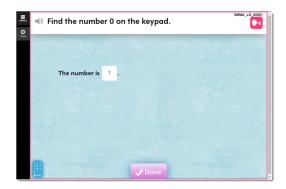

With the Spanish translation on, click or tap the pink speaker icon to the left of the question.

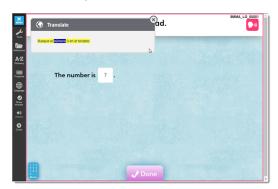

The question is read aloud in Spanish, and the **Translation** window displays the question or statement in Spanish text.

# Reading Courseware on Mobile

The student experience for SuccessMaker Reading Courseware on a mobile device is similar to that of students using SuccessMaker on a desktop.

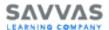

- 1. When a student begins a new reading course, a **Play** button appears. Tap the **Play** button to continue.
- 2. After the opening character animation plays, select the Ferris character in the lowerright corner, to begin the course.

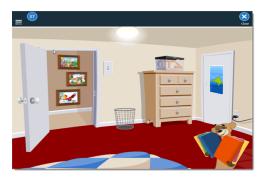

### Reading Player Audio

- When the course begins, instruction audio begins automatically. To replay audio, tap the word or sentence.
- In reading passages, the student can tap and hold text to play the rollover audio. The
  text color changes to orange and a narrator reads the selected text or word that an
  image represents.
- In some Learning Objects (LO)s, the student can tap a word to hear the word or word part read aloud.
- The volume control in the left menu bar, is unavailable for videos when running a reading course directly from a mobile device. Use the volume control on the device to
  increase or decrease the volume when the left menu bar volume control is unavailable.
- If **Suppress Audio** is set to **On** for the assignment:
  - Passage text audio is disabled for Text Reader and Reading Portal Learning
     Objects. Auto play, hover text, and click-to-play audio for the passage text WILL
     NOT play.

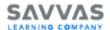

- The **Read to Me** button is disabled, preventing the student from hearing the passage text read aloud.
- Instruction audio, activity questions, answer options, Glossary entries, and Coach prompts WILL play.

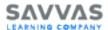

# Mobile Access Frequently Asked Questions

**Question**: As a Teacher or Administrator, can I use my mobile device to work in the Teacher and Administrator dashboards?

**Answer**: Yes. You can access SuccessMaker using a supported browser on a mobile device by typing the SuccessMaker host address of the school's web server and signing in with a Teacher or Administrator **Username** and **Password**.

To run reports, you must disable pop-up blocking in the mobile device browser settings.

**Question**: My student accidentally tapped one of the links on the **Sign In** page. How does he get back to SuccessMaker?

Answer: If a student taps the Training Support - My Savvas Training or the K12 Curriculum and Assessment Support link on the Sign In page, the website opens in an additional tab.

Close the newly opened tab or select the SuccessMaker tab to reopen SuccessMaker.

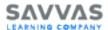

### **Copyright and Trademarks**

#### Document last updated June 26, 2023

Copyright © 2023 Savvas Learning Company LLC. All rights reserved.

Savvas<sup>™</sup> and Savvas Learning Company<sup>™</sup> are the exclusive trademarks of Savvas Learning Company LLC in the U.S. and other countries.

SuccessMaker is a registered trademark of Savvas Learning Company LLC in the U.S. and other countries.

Adobe, Reader, and Flash are registered trademarks or registered trademarks of Adobe Systems Incorporated in the United States and/or other countries.

Apache Tomcat is a trademark or registered trademark of the Apache Software Foundation.

Firefox is a registered trademark of Mozilla Foundation in the United States and/or other countries.

Google, Chrome, and Chrome OS are trademarks or registered trademarks of Google, LLC in the United States and/or other countries.

All Java-based trademarks are trademarks or registered trademarks of Sun Microsystems, Inc. in the U.S. and other countries.

Apple, Mac, Macintosh, Mac OS, iPad, and Safari are trademarks or registered trademarks of Apple Inc. in the U.S. and other countries.

Microsoft, Windows, Windows Server, Edge, and Internet Explorer are trademarks, or registered trademarks of Microsoft Corporation in the United States and/or other countries.

Intel, Xeon, and Core are trademarks or registered trademarks of Intel Corporation.

Unless otherwise indicated herein, any third party trademarks that may appear in this work are the property of their respective owners, and any references to third party trademarks, logos, or other trade dress are for demonstrative or descriptive purposes only. Such references are not intended to imply any sponsorship, endorsement, authorization, or promotion of Savvas Learning Company products by the owners of such marks, or any relationship between the owner and Savvas Learning Company LLC or its authors, licensees, or distributors.